State Courts, Singapore

# **ICMS - Training Guide - Notice of Appeal/Petition of Appeal(Counsel)**

Prepared by Ecquaria Technologies Pte Ltd

1.1.000

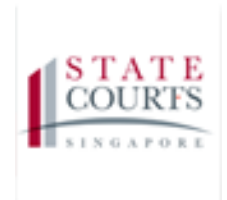

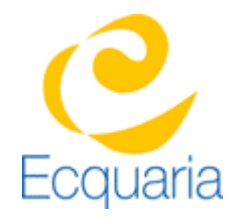

# <span id="page-1-0"></span>**About this document**

## <span id="page-1-1"></span>**Section 1-1 Contacts**

### **Please contact the following should you have questions about this document**

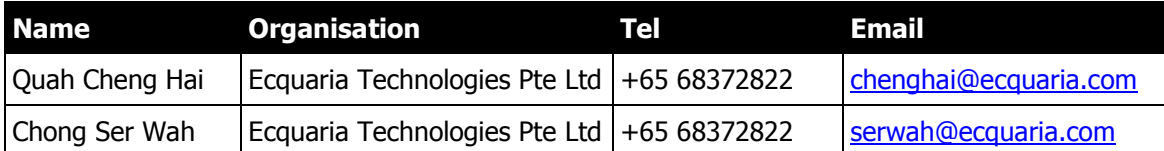

## <span id="page-1-2"></span>**Section 1-2 Copyright Information**

<span id="page-1-3"></span>© Copyright 2017, All rights reserved.

## **Section 1-3 General Information**

This is a managed document. For identification of amendments each page contains a version number, section identification and a page number within the section. Changes will only be issued as complete replacement sections along with a new release notice. All replaced sections shall be destroyed immediately and copies of any obsolete forms destroyed.

#### <span id="page-2-0"></span>**Section 1-4 Table of Contents**

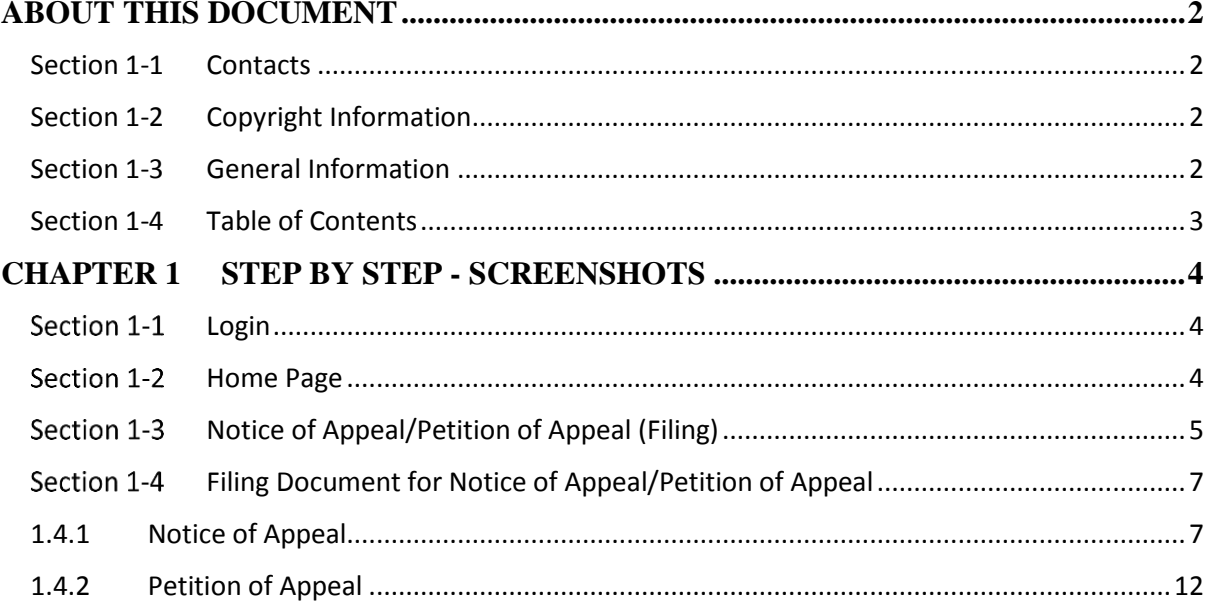

# <span id="page-3-0"></span>**Chapter 1 Step by Step - Screenshots**

#### <span id="page-3-1"></span>**Section 1-1 Login**

<span id="page-3-2"></span>Refer to TRG-Login for Counsel login

#### **Section 1-2 Home Page**

Step 1: Once login is successful, you will be redirected to the homepage.

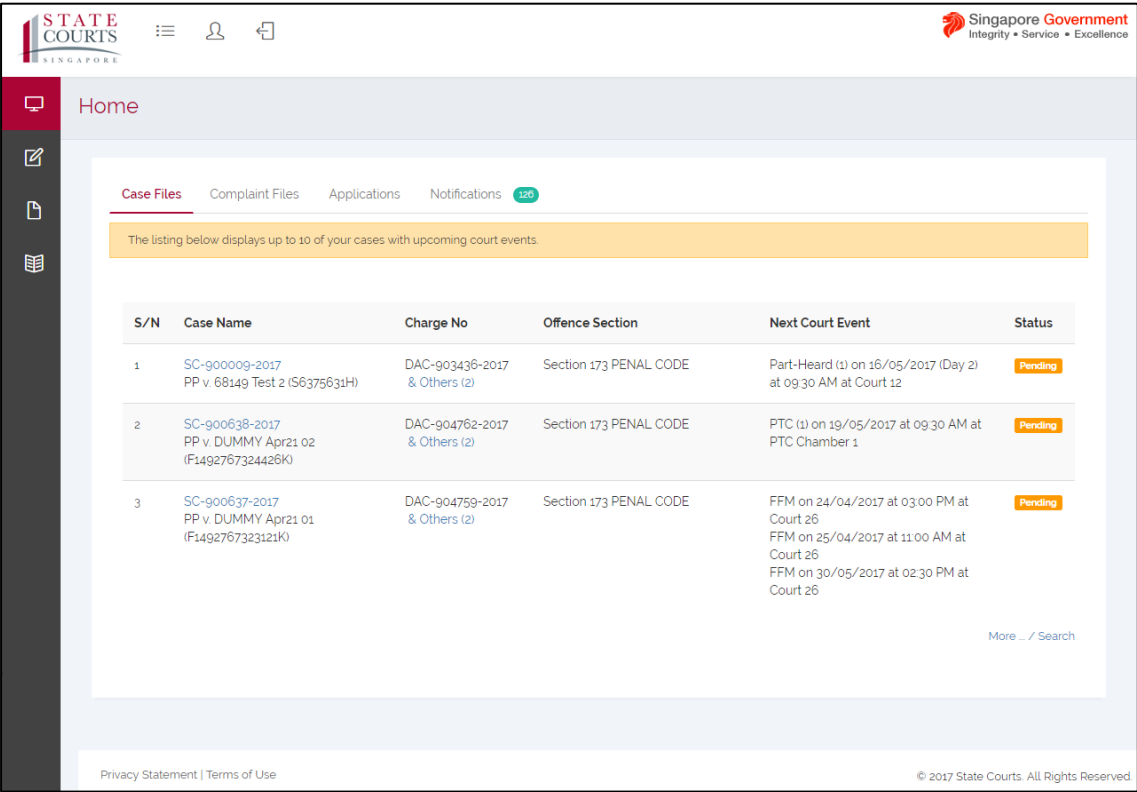

### <span id="page-4-0"></span>**Section 1-3 Notice of Appeal/Petition of Appeal (Filing)**

Step 1: Mouse over to the second icon on the left panel to get redirected to the File Document

page.

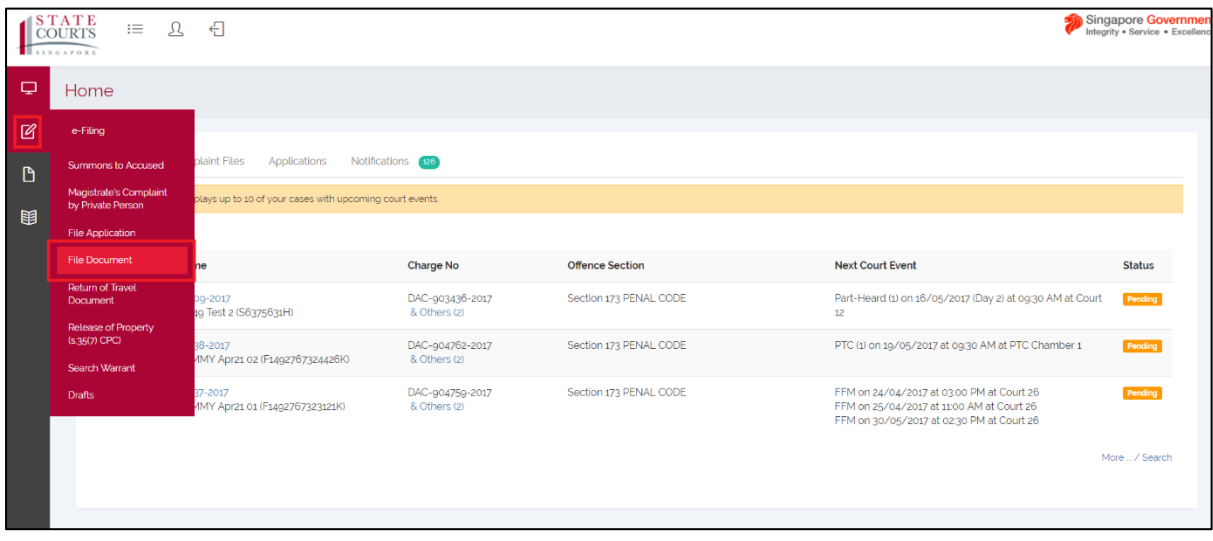

Step 1a: Click on "File Document".

Step 2: Select "Criminal Case" under Category.

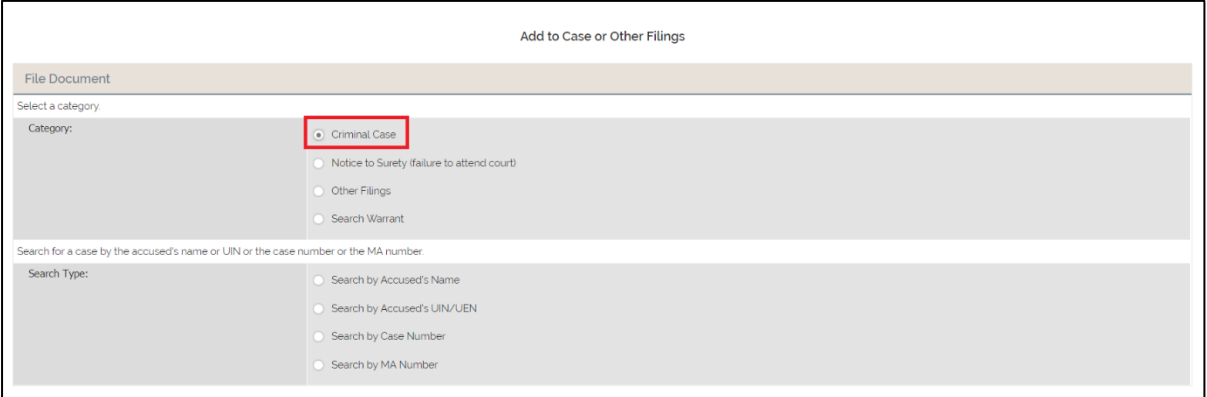

For this training guide, the search type is "Search by Case Number".

Step 3: Select "Search by Case Number". Fill in the case number then click "Retrieve".

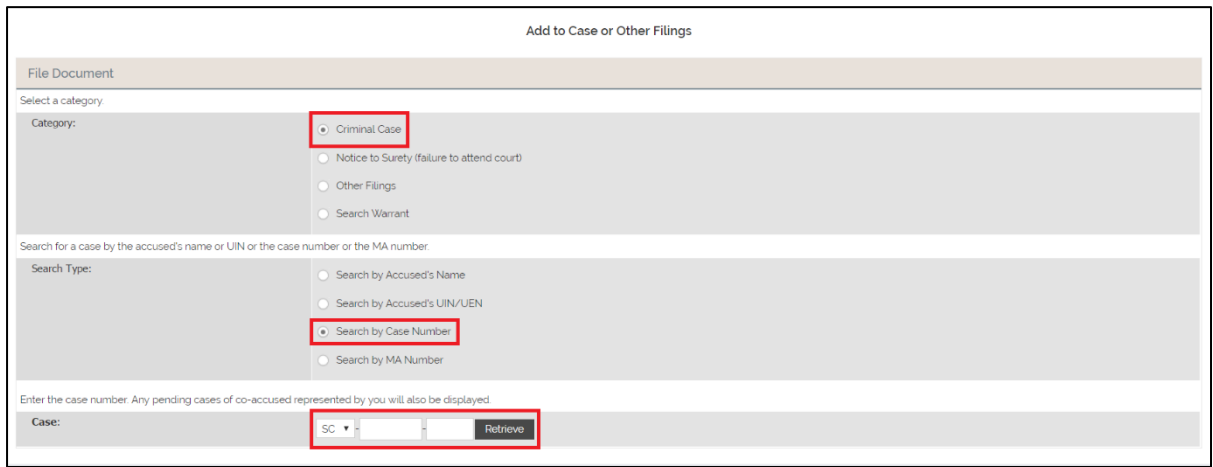

Step 4: Select the Case, then select "Filing a new document", then click "Next".

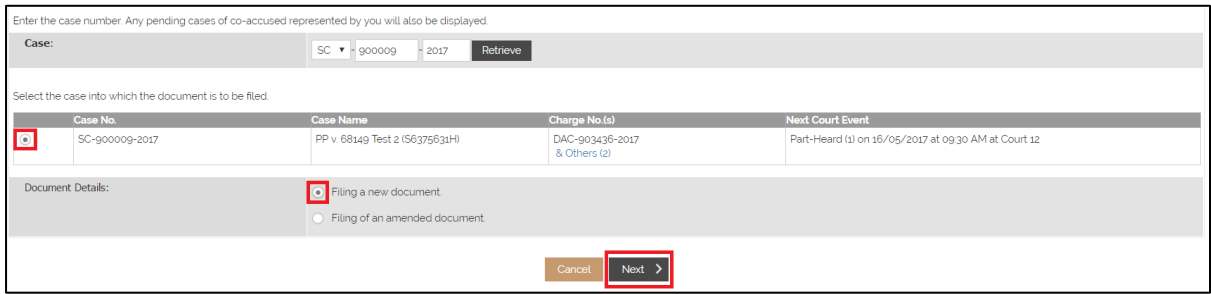

### <span id="page-6-0"></span>**Section 1-4 Filing Document for Notice of Appeal/Petition of Appeal**

## <span id="page-6-1"></span>**1.4.1 Notice of Appeal**

Step 1: You will be redirected to Document Information tab. Select "Appeal" under Category

and "Notice of Appeal" under Document Type. Click "Next"

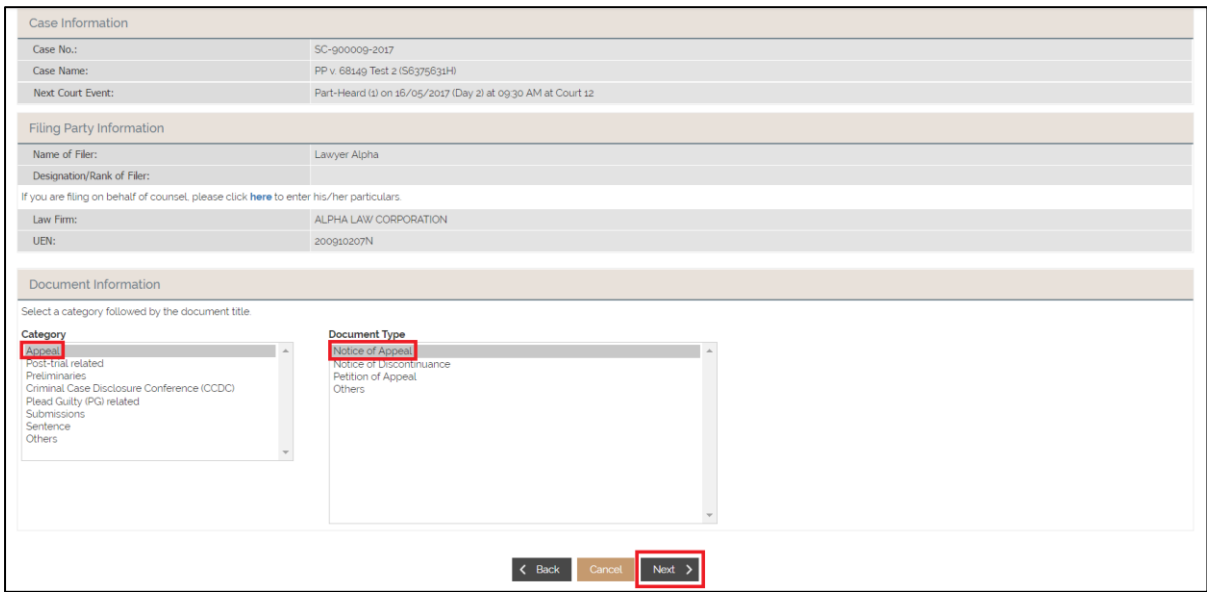

Step 2: You will be redirected to Appeal Information tab. Fill in the required information

under Appellant Information. Field marked by an asterisk is mandatory. If you are filing on

behalf of counsel, click "here" under Filing Party Information.

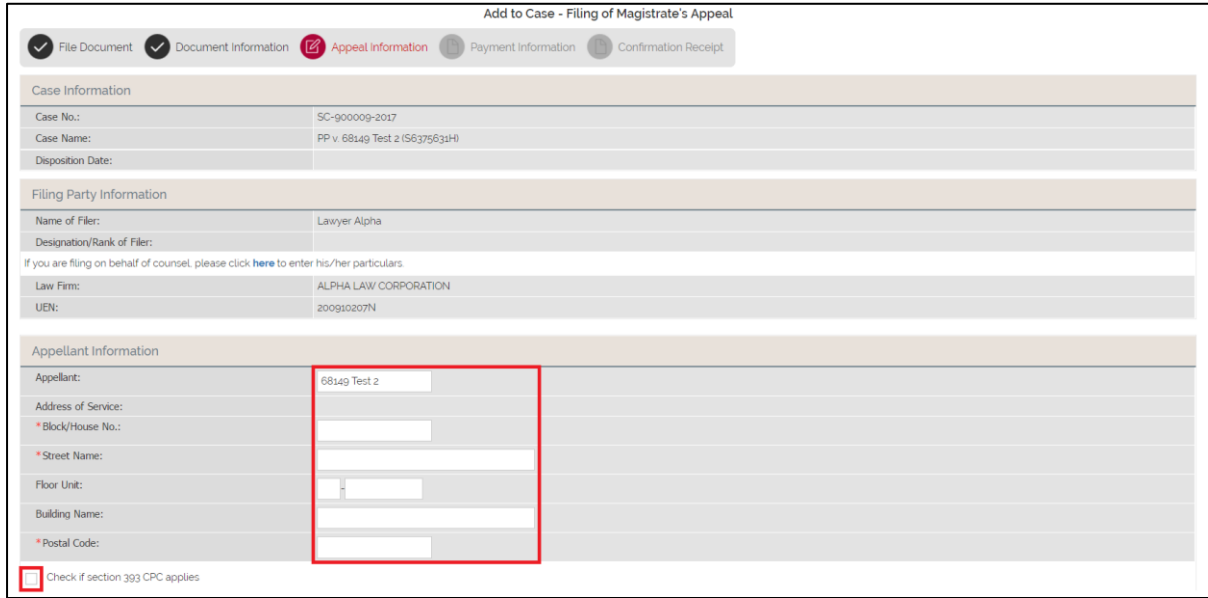

Step 2a: If you want to check whether section 393 CPC applies, select "Check if section 393

CPC applies" box. Fill in the required information.

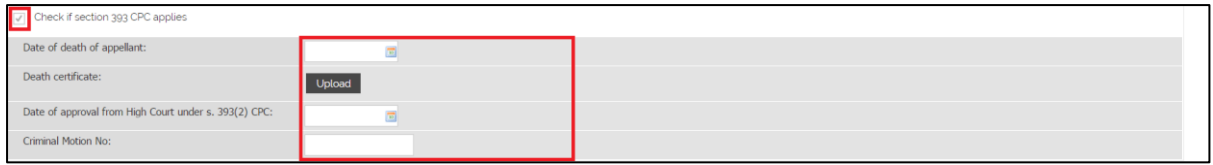

Step 3: Fill in the required information under Appeal Information. Field marked by an

asterisk is mandatory.

NOTE: You can only click "Next" when all fields are filled.

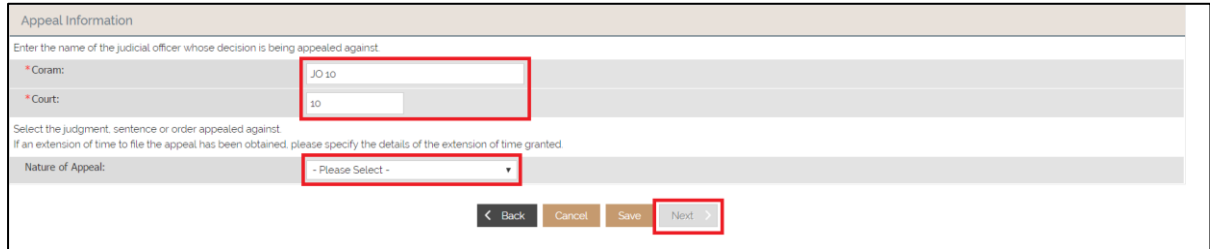

If the selection of the Nature of Appeal requires input, fill in the required information. Field marked by an asterisk is mandatory. An example – Nature of Appeal: Conviction – is shown below.

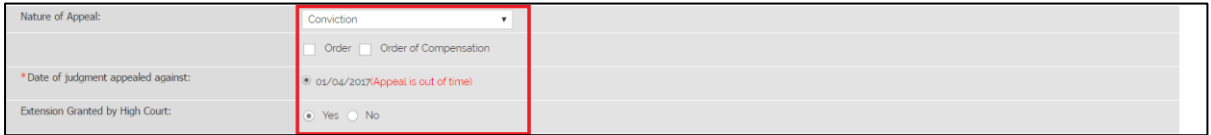

Step 4: You will be redirected to Appeal Information tab. Select the charge you want to

appeal, and upload the required document. Section marked by an asterisk is mandatory.

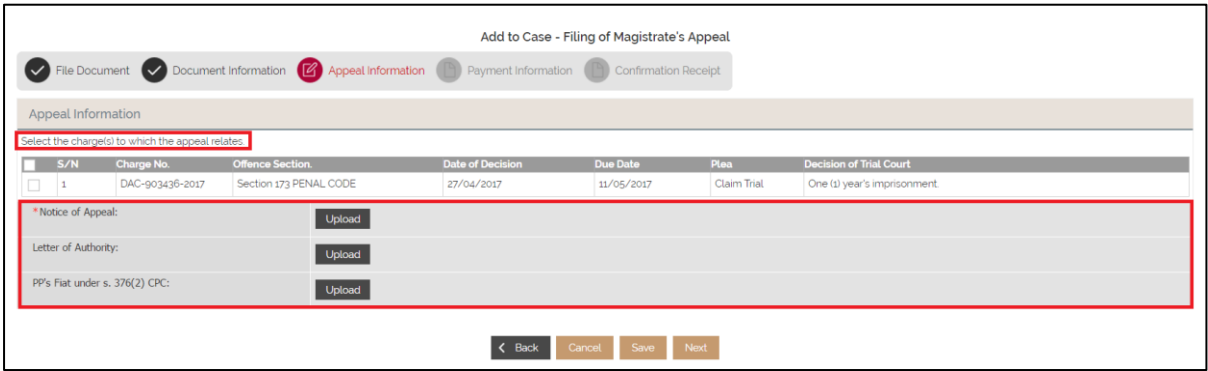

Step 4a: To upload a document, click "Upload". To locate the file, click "Add file". To

upload it, click "Start upload". To confirm, click "Save".

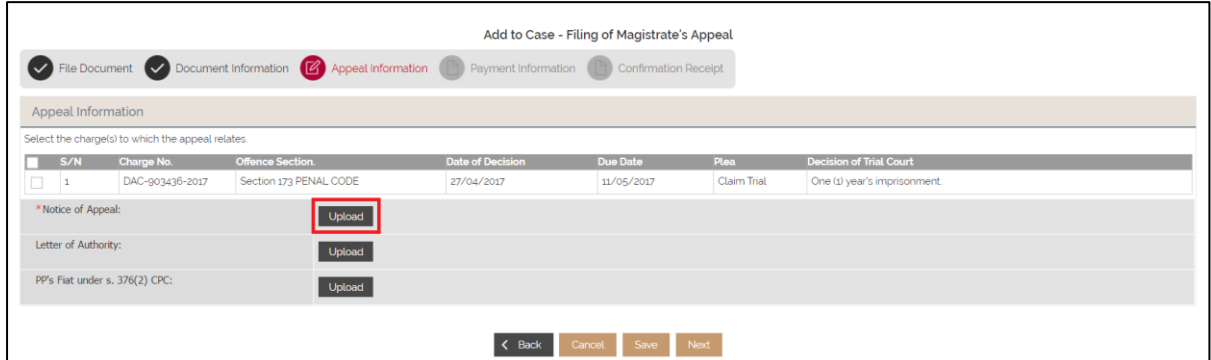

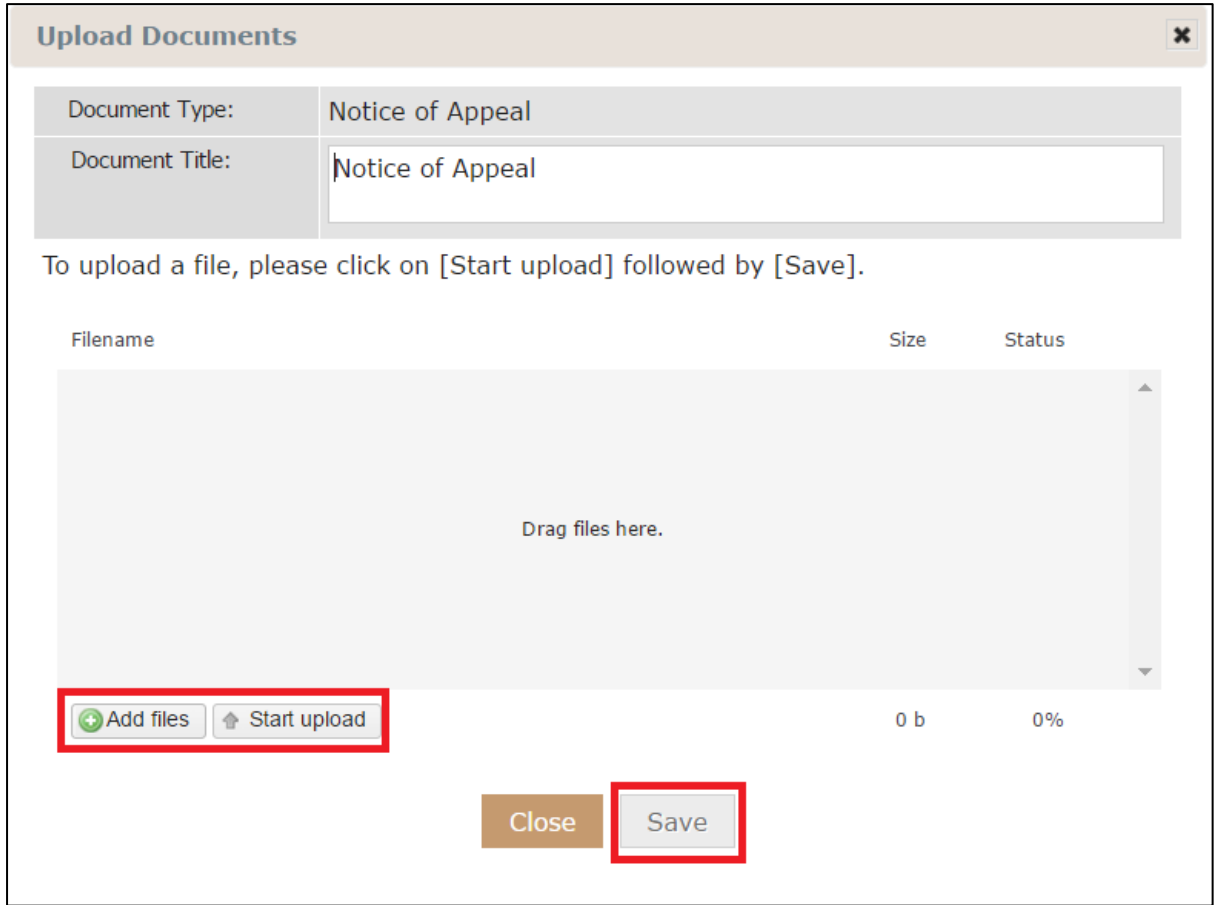

Step 5: Click "Next" to proceed".

Step 6: Choose your preferred Mode of payment, then click "Submit".

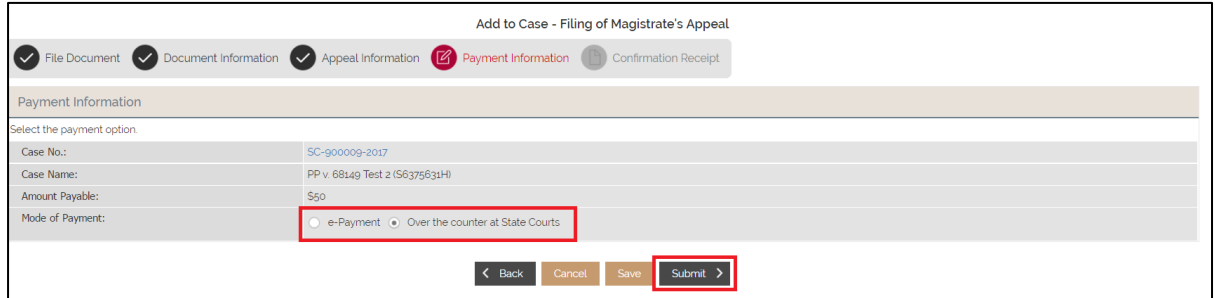

If the Mode of Payment is "Over the counter at State Courts", you will be directed to

Confirmation Receipt tab.

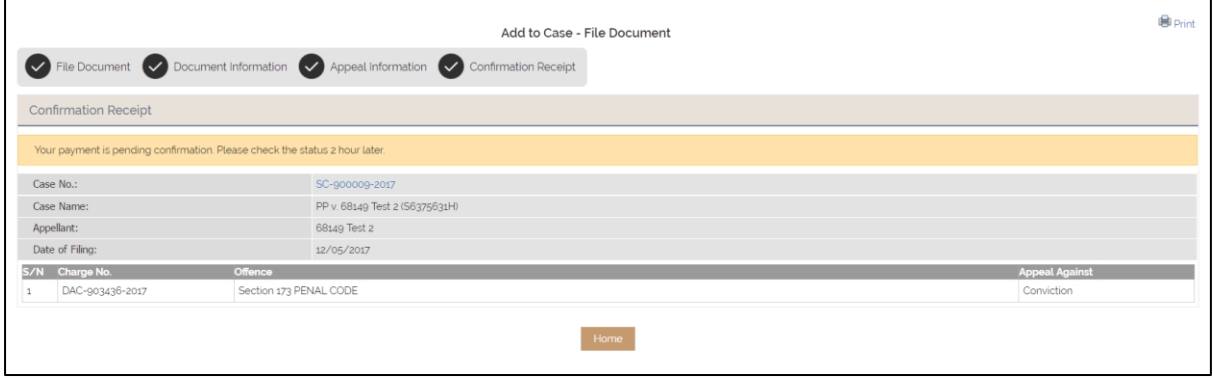

## <span id="page-11-0"></span>**1.4.2 Petition of Appeal**

Repeat Section 1-3 Notice of Appeal/Petition of Appeal (Filing)

Step 1: Select Appeal under Category and Petition of Appeal under Document Type.

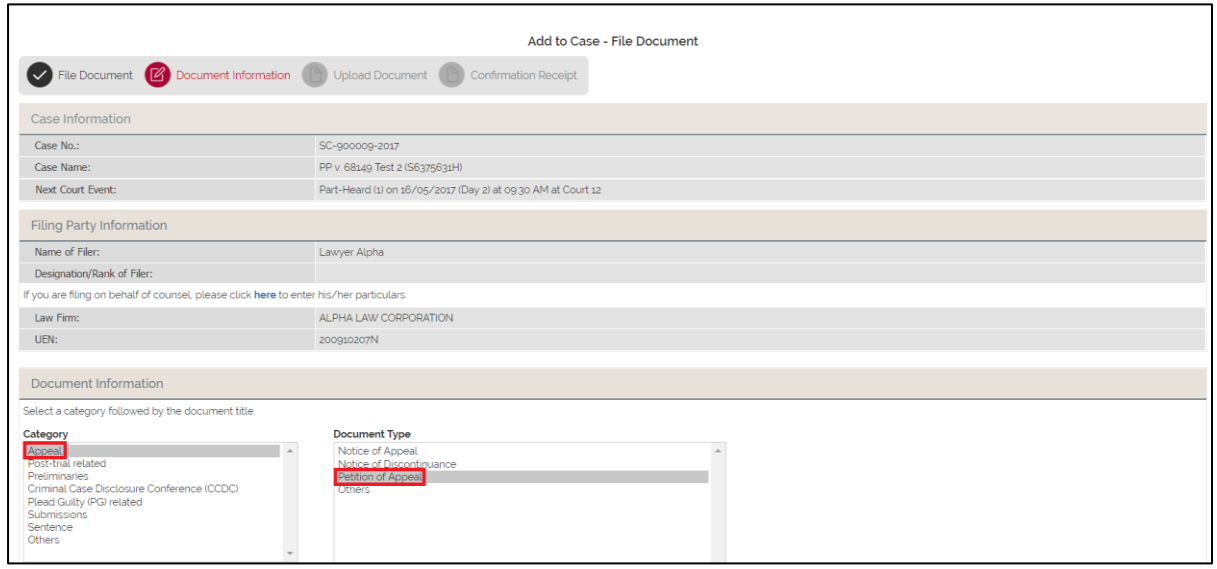

Step 2: You will be redirected to Upload Document tab. Select a MA No. under Upload

Document and attached the relevant document. These 2 actions are mandatory. Once done,

click "Submit" to proceed.

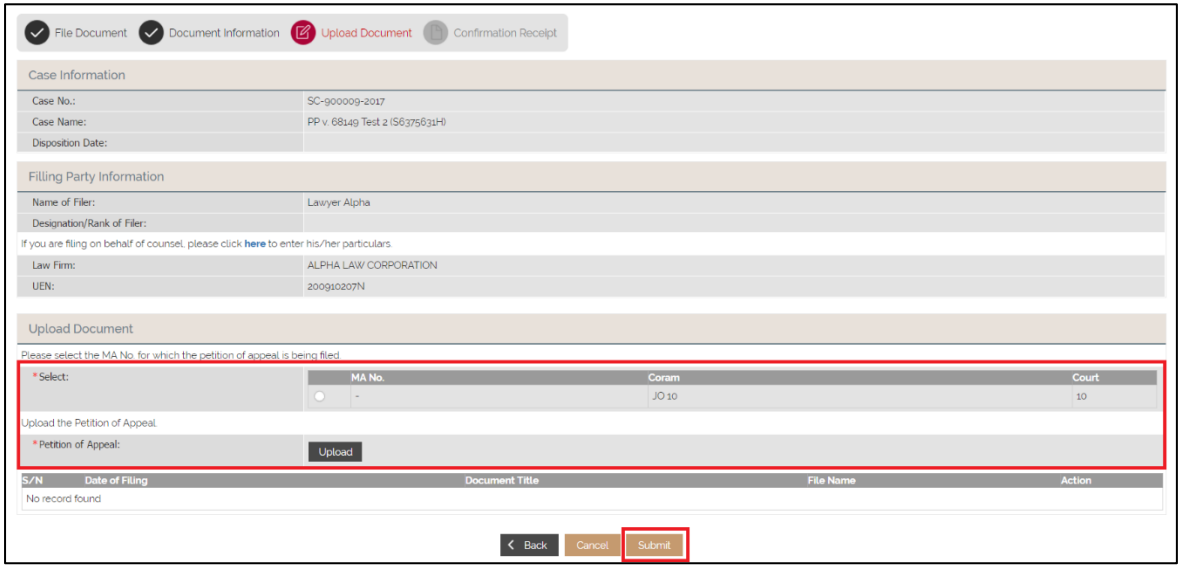

Step 2a: To upload a document, click "Upload". To locate the file, click "Add file". To

upload it, click "Start upload". To confirm, click "Save".

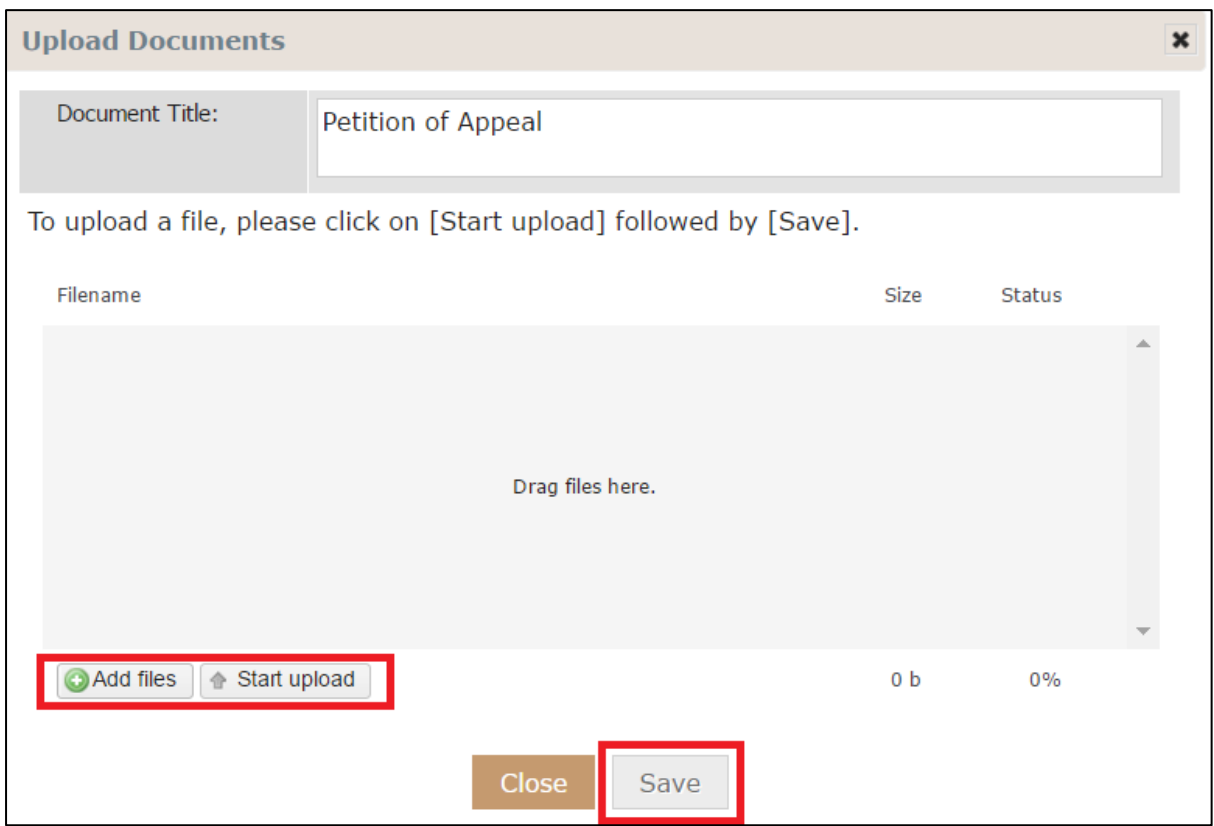

Step 3: Once a file is submitted, click "Submit" to continue.

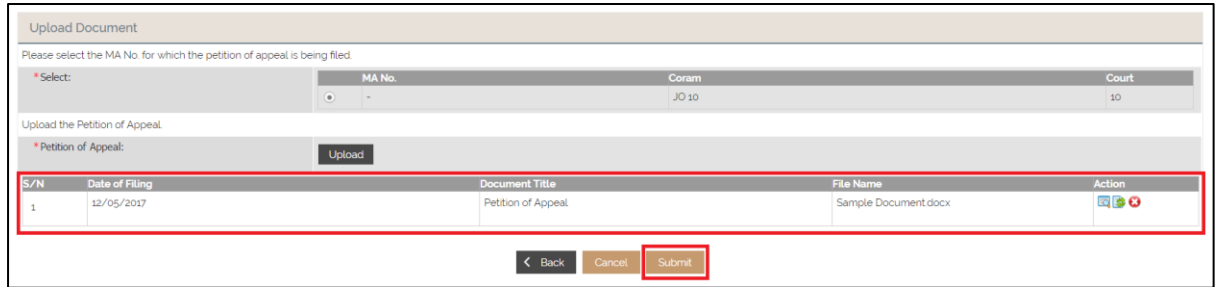

Step 4: You will be directed to Confirmation Receipt tab.

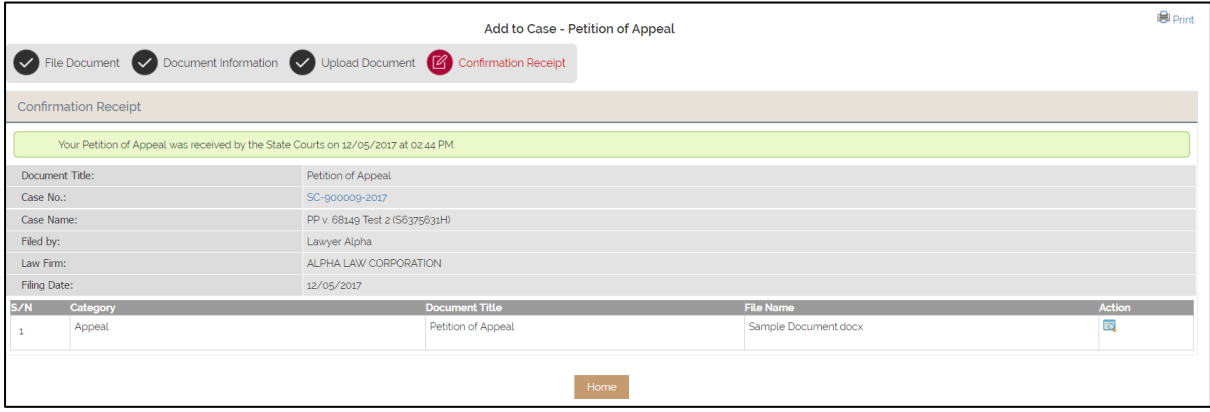